For instructions on managing time as an employee, visit the Clemson University Kronos Information page: http://www.clemson.edu/employment/payroll/kronos/index.html

### Access the Manager Approval Tasks Wizard

Click Manager Approval Tasks from the Related Items pane.

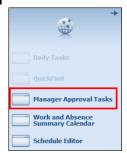

**Note:** Use the Manager Approval Tasks wizard to manage time off requests, review and correct employee exceptions, review pay period totals and approve employee timecards for the previous pay period.

## Step 1: Manage Time-off Requests

workspace with the most current

data.

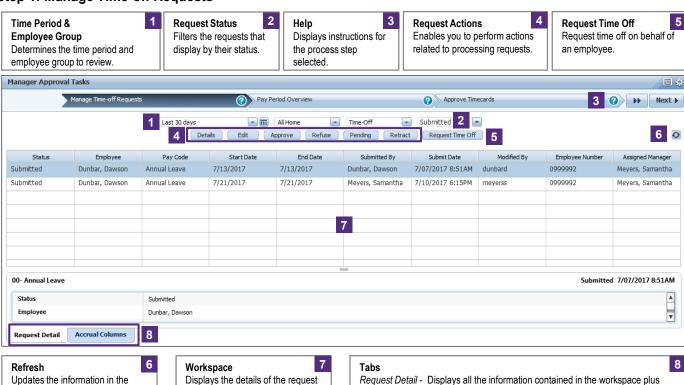

**Note:** Once all time off requests have been managed, click Next to advance to the next step in the wizard.

employee demographic information such as the employee's home department,

Accrual Columns - Displays the employee's leave accrual balances and activity by leave type. Use this tab to verify the employee has enough leave to

primary labor account, badge number, etc.

accommodate his or her time-off request.

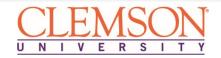

submitted by the employee

including status of the request,

employee name, pay code and start and end date for the request...

### Step 2: Pay Period Overview

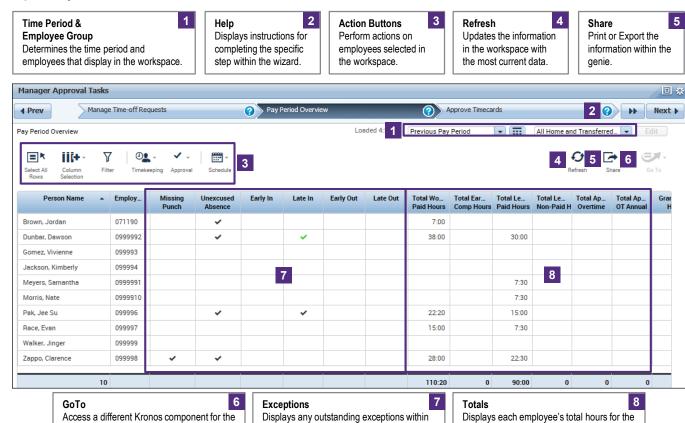

the employee's timecard for the time period

selected.

## **Review and Correct Exceptions**

timecards, etc.).

1 Review the Missing Punch, Unapproved Overtime and Unexcused Absence columns for checkmarks. Make any necessary corrections to the employee's timecard to resolve the exceptions.

employees selected in the workspace (e.g.

| Person Name 🔺     | Employ  | Missing<br>Punch | Unexcused<br>Absence | Early In | Late In | Early Out | Late Out |
|-------------------|---------|------------------|----------------------|----------|---------|-----------|----------|
| Brown, Jordan     | 071190  |                  | ~                    |          |         |           |          |
| Dunbar, Dawson    | 0999992 |                  | ~                    |          | ~       |           |          |
| Gomez, Vivienne   | 099993  |                  |                      |          |         |           |          |
| Jackson, Kimberly | 099994  |                  |                      |          |         |           |          |
| Meyers, Samantha  | 0999991 |                  |                      |          |         |           |          |
| Morris, Nate      | 0999910 |                  |                      |          |         |           |          |
| Pak, Jee Su       | 099996  |                  | ~                    |          | ~       |           |          |

**Note:** For more information on managing employee exceptions, review the Daily Tasks Wizard online training <a href="https://example.com/here.">here</a> or the Daily Tasks for Supervisors job aid here.

#### **Review Timecard Totals**

Review the **Totals** columns to identify any irregularities in the amount of hours.

time period selected.

| Person Name 🔺     | Total Wo<br>Paid Hours | Total Ear<br>Comp Hours | Total Le<br>Paid Hours | Total Le<br>Non-Paid H | Total Ap<br>Overtime | Total Ap<br>OT Annual | Grand Total<br>Hours |
|-------------------|------------------------|-------------------------|------------------------|------------------------|----------------------|-----------------------|----------------------|
| Brown, Jordan     | 7:00                   |                         |                        |                        |                      |                       | 7:00                 |
| Dunbar, Dawson    | 38:00                  |                         | 30:00                  |                        |                      |                       | 68:00                |
| Gomez, Vivienne   |                        |                         |                        |                        |                      |                       |                      |
| Jackson, Kimberly |                        |                         |                        |                        |                      |                       |                      |
| Meyers, Samantha  |                        |                         | 7:30                   |                        |                      |                       | 7:30                 |
| Morris, Nate      |                        |                         | 7:30                   |                        |                      |                       | 7:30                 |
| Pak, Jee Su       | 22:20                  |                         | 15:00                  |                        |                      |                       | 37:2                 |
| 1                 | 0 110:20               | 0                       | 90:00                  | 0                      | 0                    | 0                     | 200:2                |

3 Scroll right to review totals.

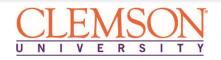

#### Step 3: Approve Timecards

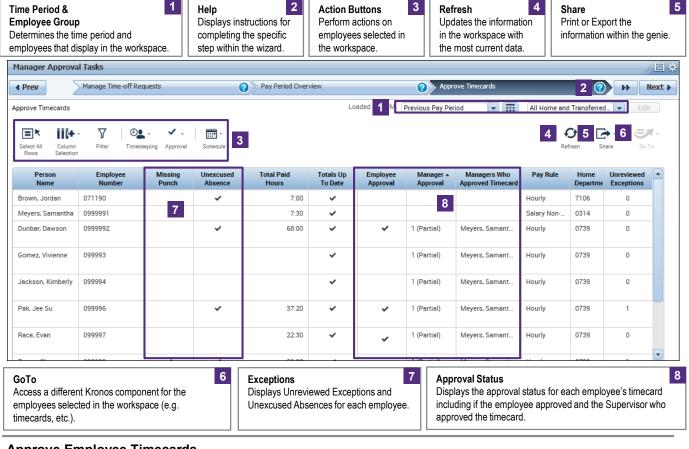

### **Approve Employee Timecards**

Click Select All Rows.

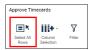

Click Approval.

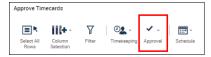

Click Approve Timecard.

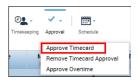

Click Yes to confirm the approval.

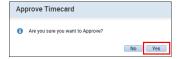

Click **Next** to advance to the next step in the wizard.

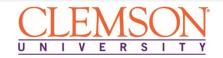

## Step 4: Group Edit Results for Approval

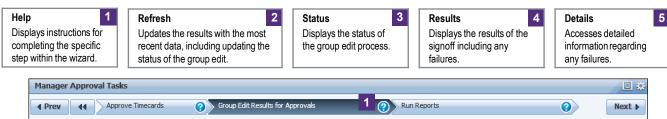

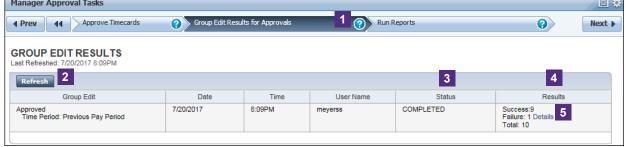

## **Review Approval Failures**

If any failures exist, a Details link displays. Click **Details**.

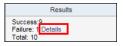

2 Review the Error Description.

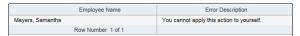

- Clear any major errors before closing the pay period. For assistance, contact your Kronos liaison.
- Click **Next** to advance to the next step in the wizard.

## Step 5: Run Reports

1 Click the **Plus** symbol to expand a **Report Category** and select a report from the list.

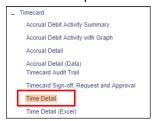

Click the drop-down arrow in the People and Time Period fields to select the employees and time period to display on the report.

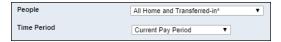

3 Set the remaining options for the selected report using the designated fields.

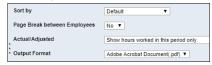

4 Click Run Report. The Check Report Status page opens.

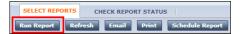

5 Click Refresh Status.

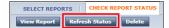

When the **Status** column displays **Complete**, click **View Report** to open the selected report.

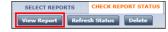

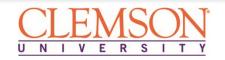

## Step 5: Run Reports

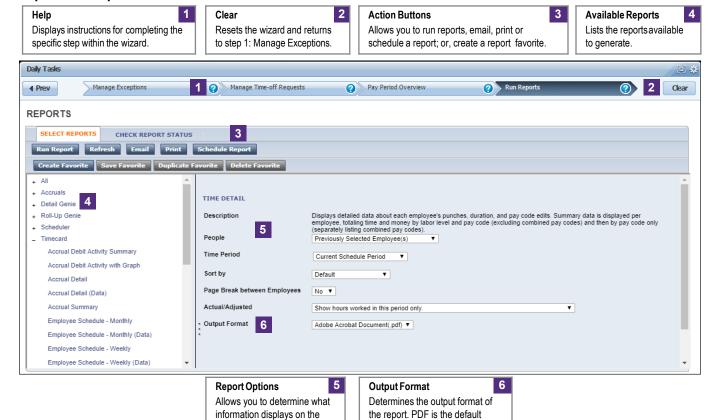

unless running an Excel report.

report. Options vary by report.

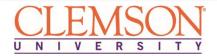